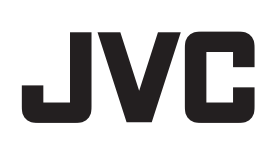

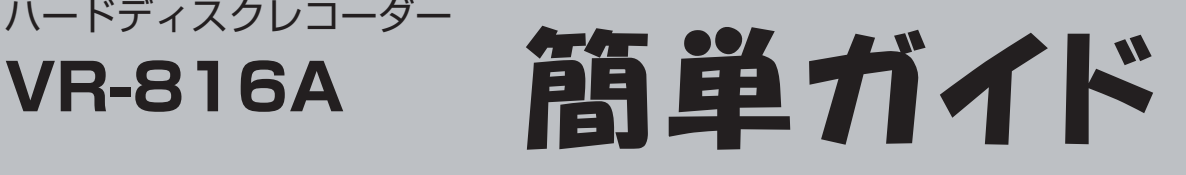

# **メニュー画面の操作**

ハードディスクレコーダー

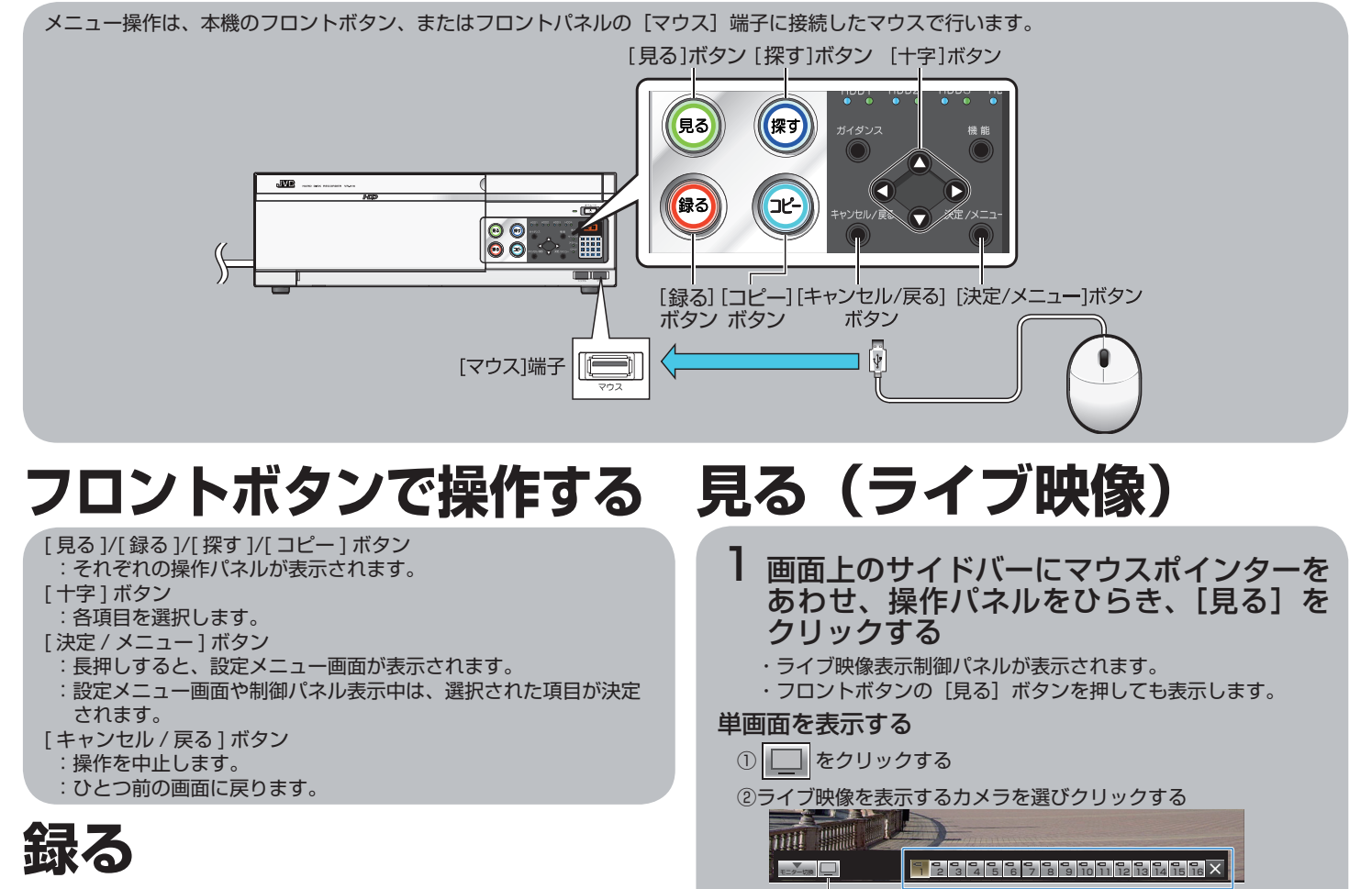

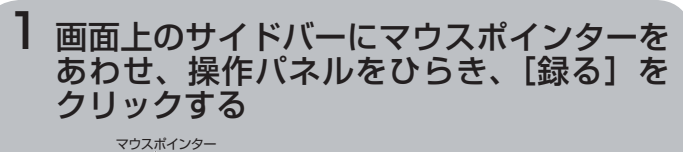

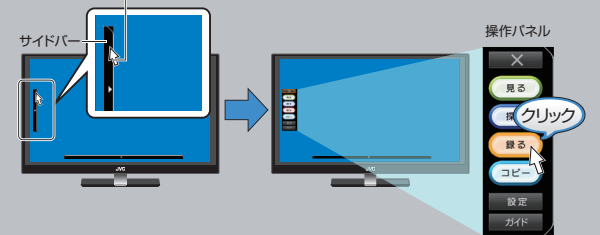

- ・記録制御パネルが表示されます。
- <u>IBOWESIAL CASS CAS</u><br>・フロントボタンの[録る]ボタンを押しても表示します。

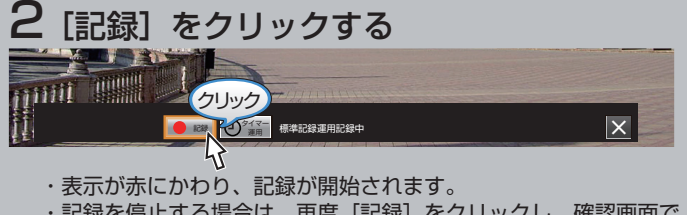

・記録を停止する場合は、再度[記録]をクリックし、確認画面で [はい]をクリックすると記録が停止します。

※本文中では、VR-816A を VR-816 と、"A"なしで記載しています。 ※イラストはイメージで実際の画面とは異なります。

- 分割画面を表示する  $\bullet$  and  $\bullet$  and  $\bullet$ 
	- ① をクリックする
		- ・分割表示操作パネルが表示されます。

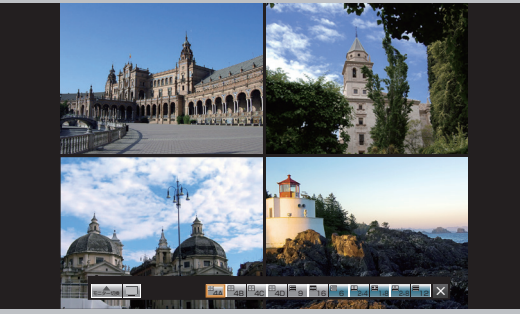

②表示したい分割画面を選びクリックする

#### 動作状態マークについて

ライブ映像表示時、左下には常に動作状態マークが表示されます。

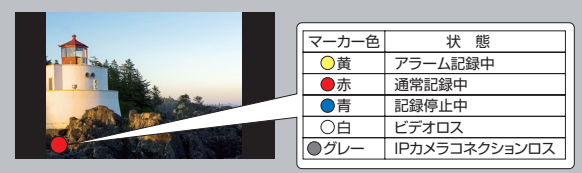

# **探す(検索・再生)**

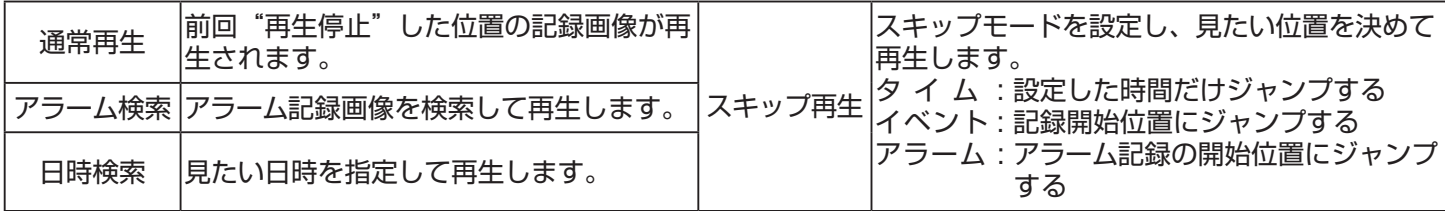

## **再生の基本操作**

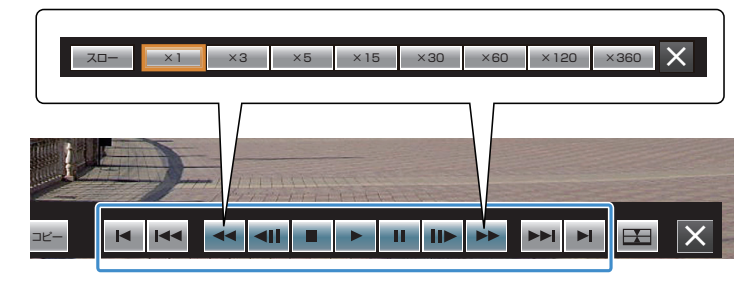

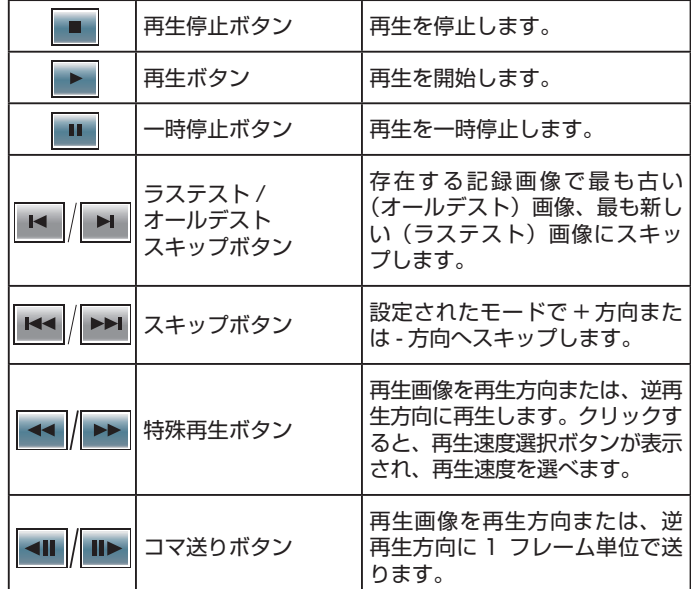

### **■通常再生**

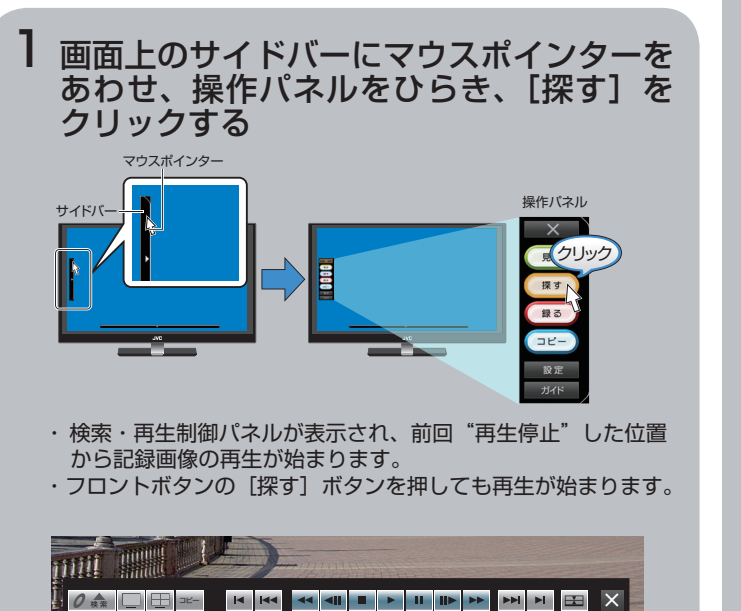

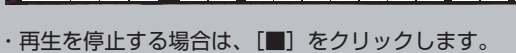

### **■アラーム検索**

- 画面上のサイドバーにマウスポインターを あわせ、操作パネルをひらき、[探す]を クリックする 1
	- ・検索・再生制御パネルが表示され、記録画像の再生が始まり ます。
	- ・フロントボタンの「探す]ボタンを押しても再生が始まります。
- 2 アラーム検索画面を表示させる
	- ・[検索] をクリックし、[アラーム検索] をクリックします。 ・アラーム検索画面が表示されます。

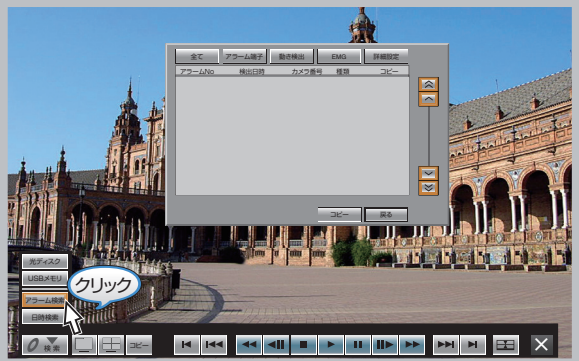

#### 3アラーム種別を選択して検索する

 ・[ 全て ] をクリックすると、現在時刻のすべてのチャンネルの アラームが表示されます。

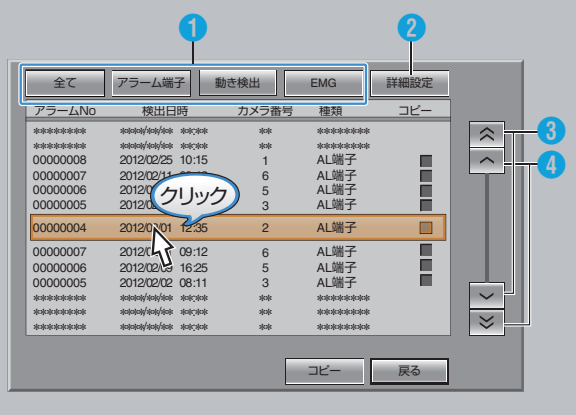

①アラームの種別を絞り込めます。

- クリックすると選択したアラームイベントのアラームのみが リストに表示されます。
- ②検索の日時、カメラ、レイアウト、アラーム種別など、検索 条件をカスタマイズして検索することができます。 ③リストをスキップして表示します。

④リストを一件づつ送ります。

#### 4 リストを選択してクリックし、記録画像を 再生する

 ・リスト右のチェックボックスにチェックをいれて、[コピー] をクリックすると、選択した記録画像をコピーできます。

## **■日時検索**

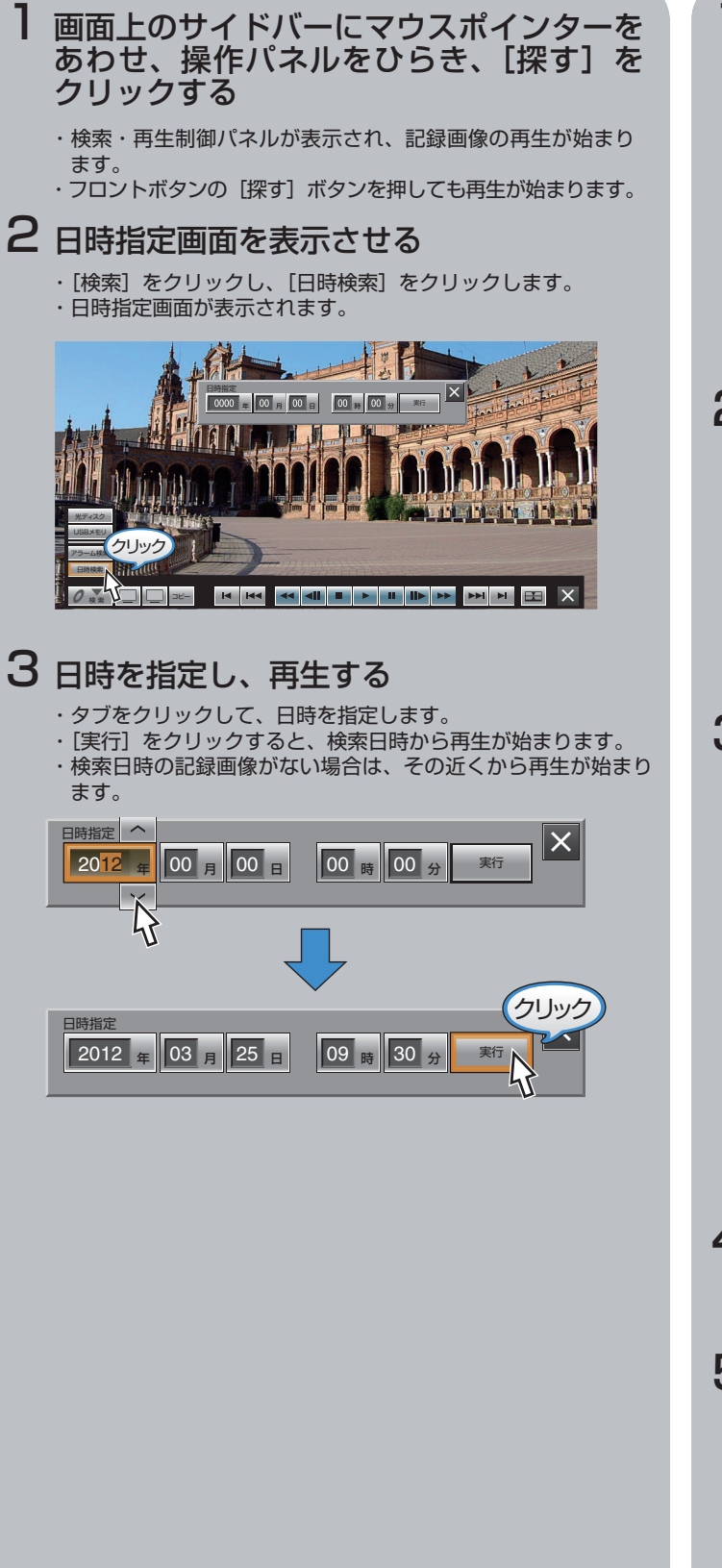

#### **■スキップ再生**

画面上のサイドバーにマウスポインターを あわせ、操作パネルをひらき、[設定]を クリックする 1

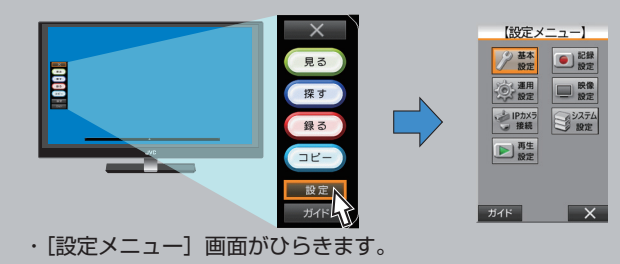

<sup>2 [</sup>再生設定] 画面をひらく 【設定メニュー】 【再生設定】 → 基本 D 記録 <mark>連続スキップ設定</mark><br>スキップモード タイム タイムジャンプ 5秒 ◎選 ■映像 再生開始点記憶 入 アラームリストジャンプ件数 100件 ·シIPカメラ 337元  $\Box$ ■ 悪魔 天る 保存 ガイド × ガイド  $\boxed{\mathsf{x}}$ ・[再生機能設定]画面がひらきます。

3スキップに関する設定を行う

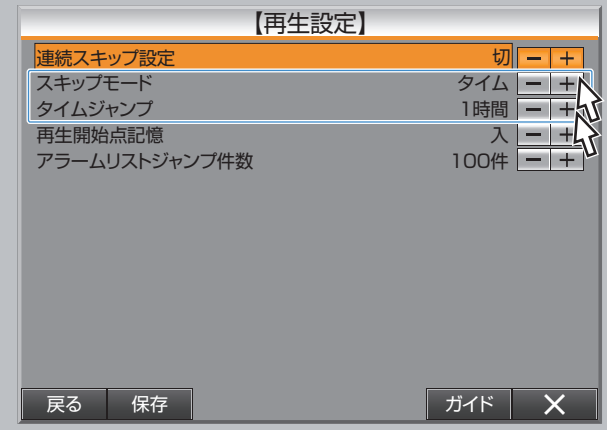

·各項目の「-1 /「+1 をクリックして、設定します。

4 設定を完了する

- ・[保存]をクリックすると、設定が保存され、確認画面が表示さ れます。 ・[ co.s ]。<br>・[ 確認] をクリックして、設定を完了します。
- 

- 再生制御パネルでスキップボタンをクリッ 5 クする
	- ・設定された[スキップモード]で前または次の記録画像にジャ ンプします。

 $\overline{\text{mii}}$   $\overline{\text{mii}}$  . ┋<mark>≬╱☆▕▁▏</mark>▁▏<del>▓</del>▕▕▏▅▕▅▎▅▎▗▖▎▗▖▏▏▏<mark>▗▖</mark>▐▖▎▅▕▅▌▅▎▅▎▏▓▖▕░▏ スキップボタン

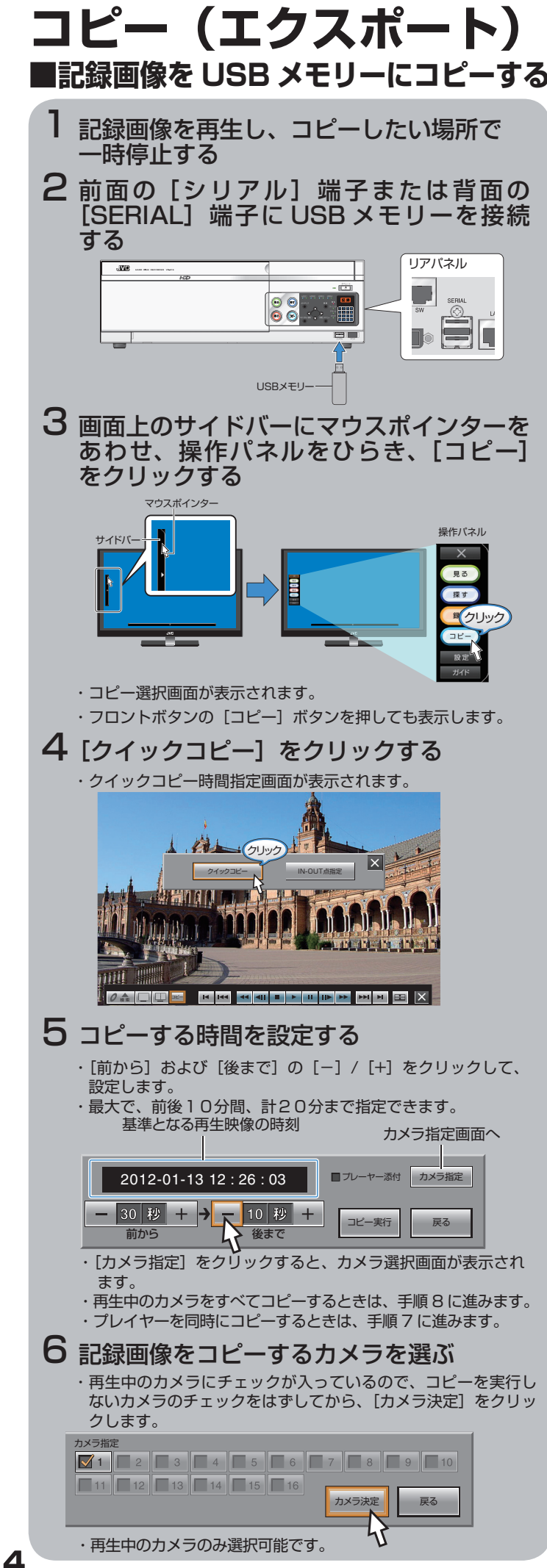

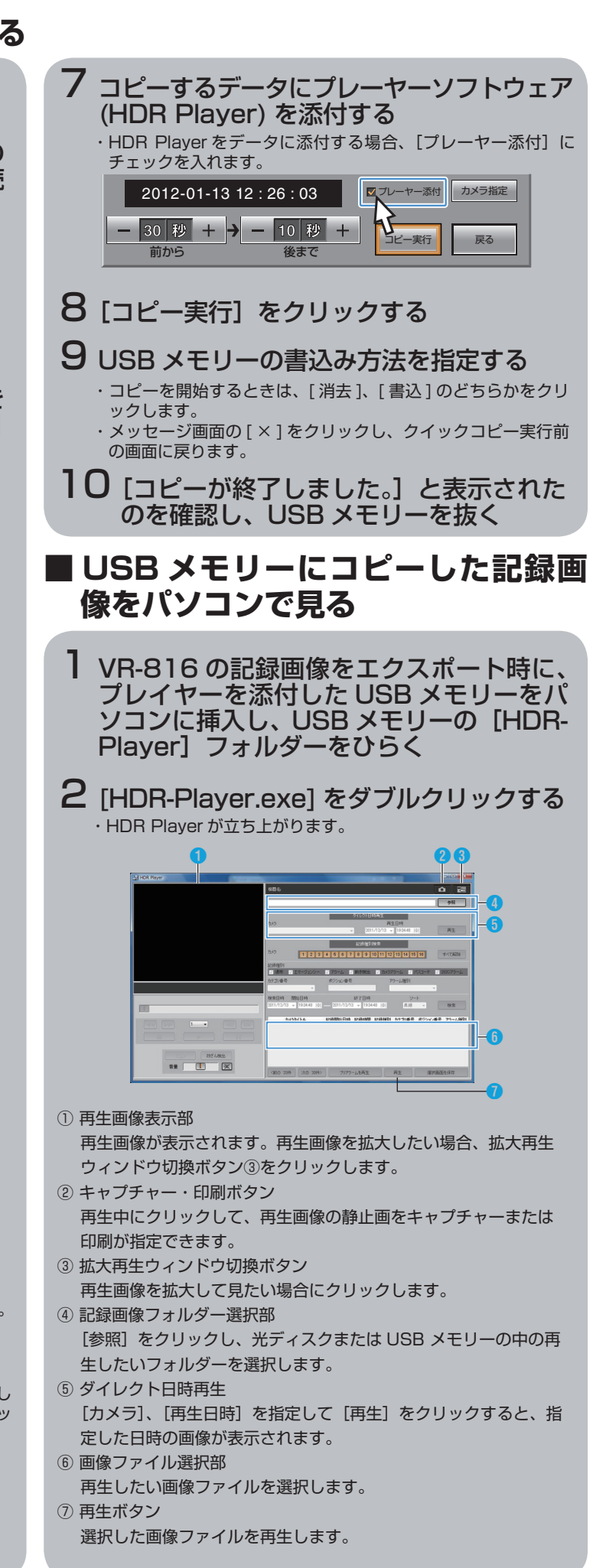